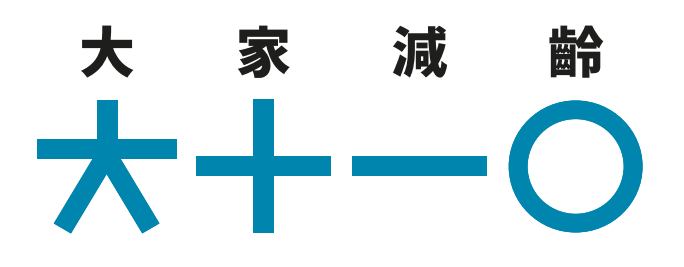

# **獎賞程式啟動指南**

加入及啟動「大家減齡」的程式主要分為下列兩部份,只需大約 10分鐘,便可完成!

#### 第一部:會員登記

於「大家減齡」官方網站登記成為「大家減齡」獎賞計劃會員

#### 第二部:啟動程式

啟動「大家減齡」獎賞程式

#### 附錄:連接數據來源

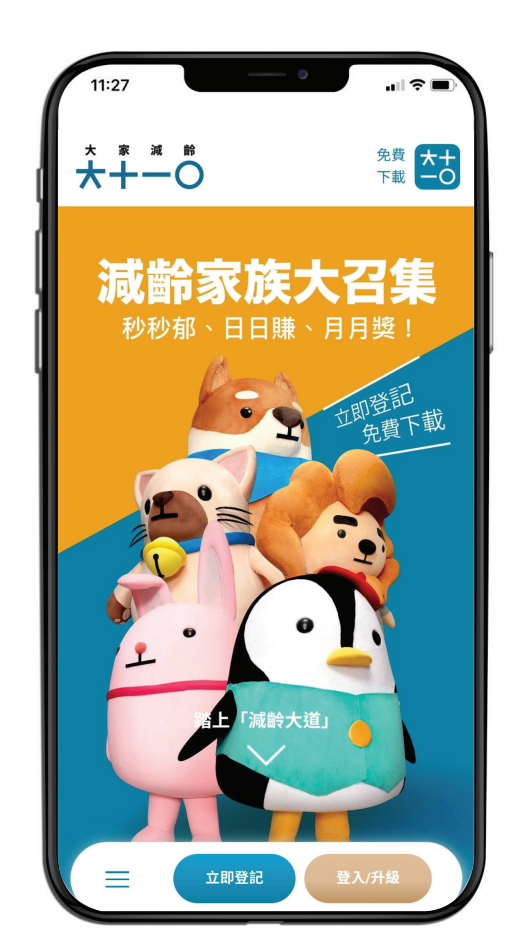

#### 到「大家減齡」官方網站

([https://www.boclife.com.hk/tc/liveyoung/home.html\)](https://www.boclife.com.hk/tc/liveyoung/home.html), 點擊「立即登記」。

 $11:27$ 英文姓氏 英文名字 Tai Man 出生日期 茴 選擇日期 雷郵地址(會員帳號) - 2011 - 2 - 2 - 2 - 2 - 2 - 3 - 3 - 7<br>請確保填寫的電郵地址有效,電郵地址將用作您的會員帳 號及接收「大家減齡」獎賞計劃的優惠及最新通訊 abc@abc.com 確認電郵地址 abc@abc.com 持有中銀人壽之特選有效保單?  $\left( \vee \right)$ 身份證明文件號碼 輪入號碼  $11:27$  $\mathbf{d}$ 手提雷話 前入號碼  $+852$ 請輸入圖中的字元  $q/7n=$ 輸入字元 請驗證手提雷話

# 發送驗證碼到手提電話 推廣碼 (如有) 輸入號碼

本人已閱讀及同意接受有關本獎賞計劃 之 收集個人資料聲明 及 私隱政策 。

本人已閱讀及同意接受本獎賞計劃之 條 款及細則 及刊載於 「大家減齡」官方網 站內有關本獎賞計劃之詳情。

# 開始填寫個人資料

- 此電郵地址將作為您日後登入 之會員帳號,您亦會透過此 電郵地址接收會員通訊。
	- 如您現時持有中銀人壽之特 選保單,並且該保單仍然有 效,請緊記點選「持有中銀人 壽之特選有效保單」,並輸入 您的身份證明文件號碼,以 作核對。您將享有更多的會 員服務。此電郵地址接收會 員通訊。
- 3 您需要輸入有效的香港流動 電話號碼以收取驗證碼。
- 4 然後,請跟隨頁面指示輸入 圖中字元。
- 5 點 擊「 發 送 驗 證 碼 到 手 提 電話」。

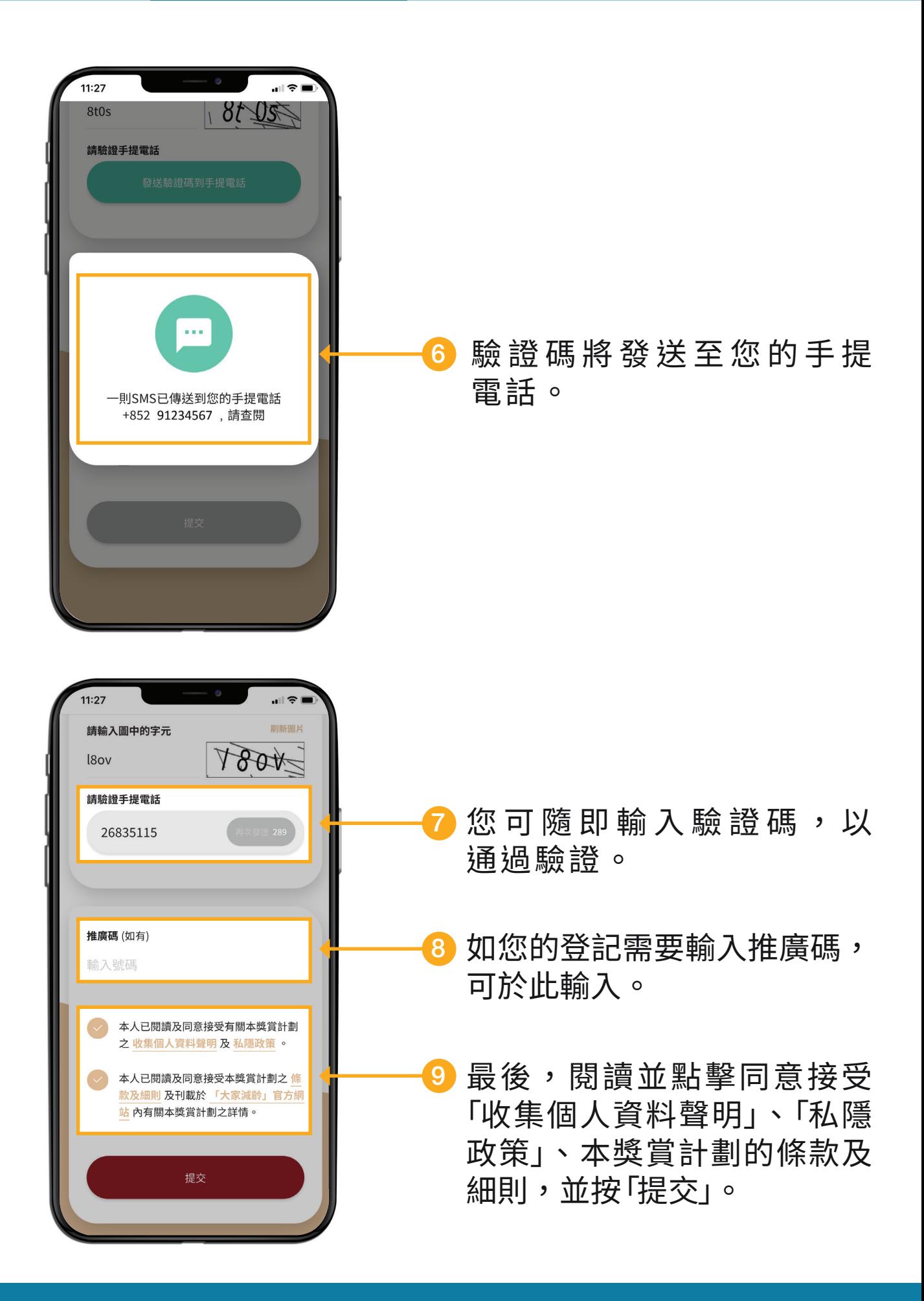

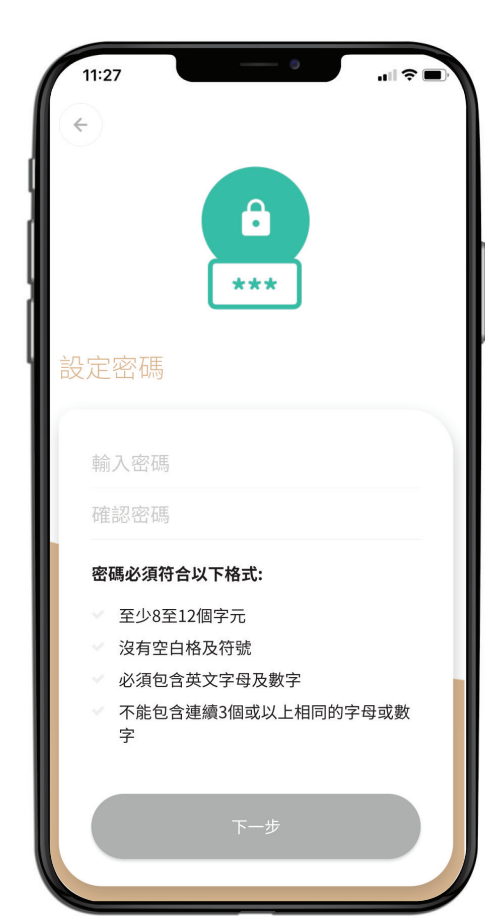

#### 設定密碼

現在,您可以設定密碼用於 「大家減齡」獎賞計劃及獎賞 程式登入。

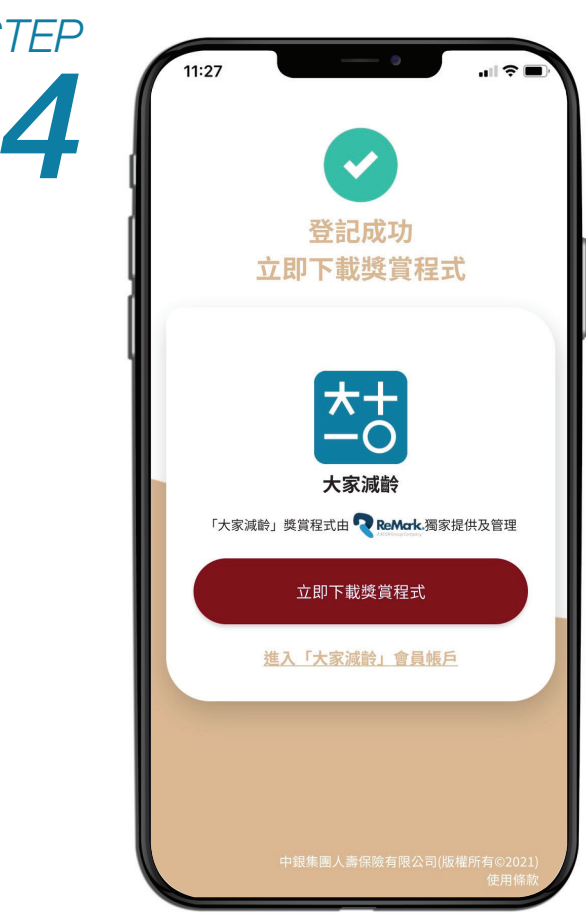

#### 會員登記完成

您 現 已 成 功 登 記 成 為「 大 家 減齡」獎賞計劃會員。

請點擊「立即下載獎賞程式」並 完成啟動帳戶程序。

然後,便可進入第二部:啟動 程式。

您亦可直接到 App Store 或 Google Play 下載「大家減齡」 獎賞程式。

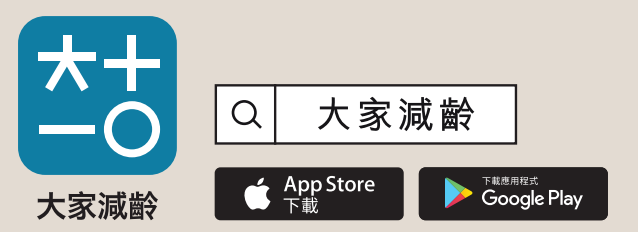

Apple、Apple 標誌和 iPhone 是 Apple Inc. 在美國 和其他國家或地區註冊的商標。App Store 是 Apple Inc. 的服務商標。Google Play 和 Google Play 標誌 均為 Google LLC 的商標。

註:部分型號的華為手機並不支援 Google Play

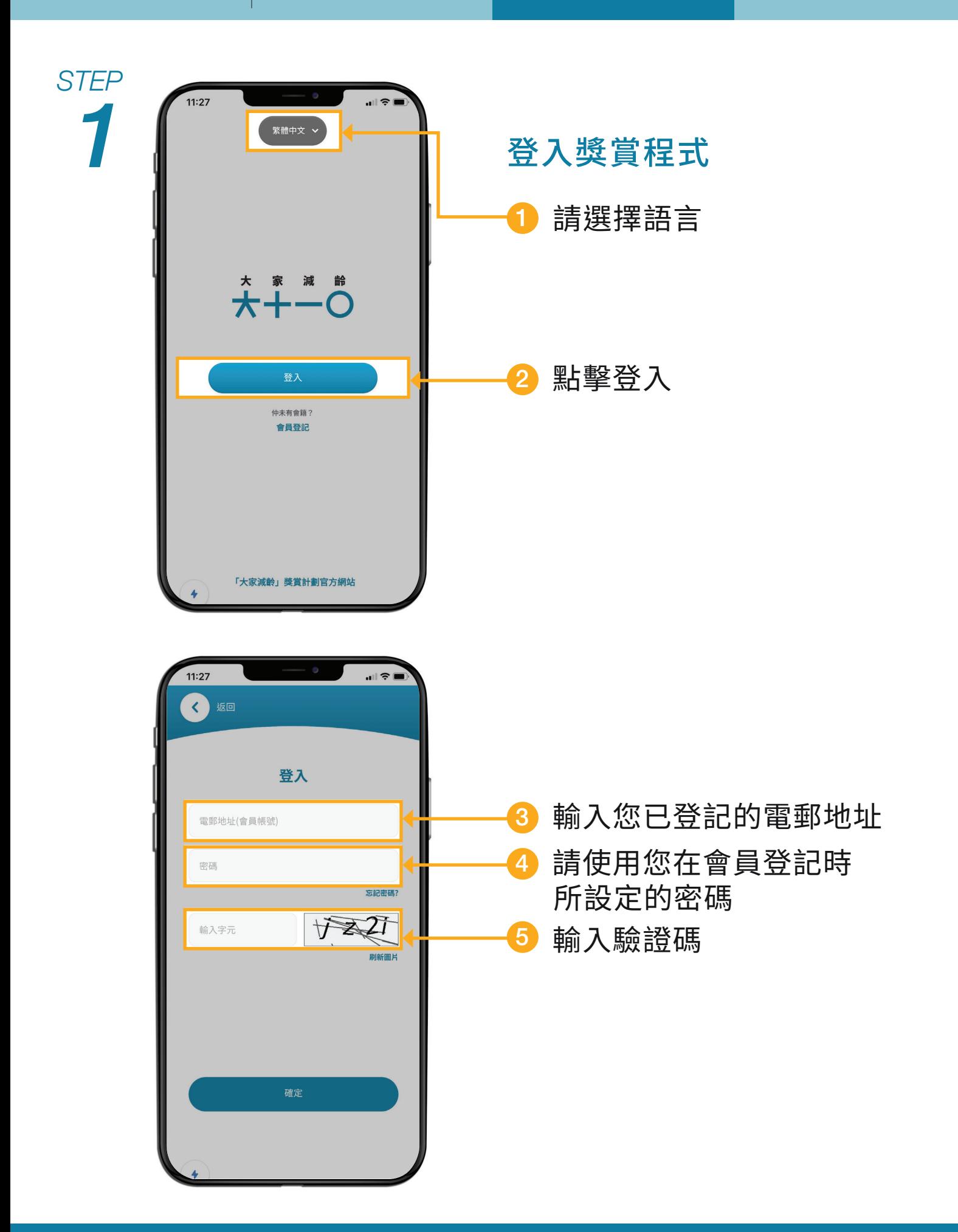

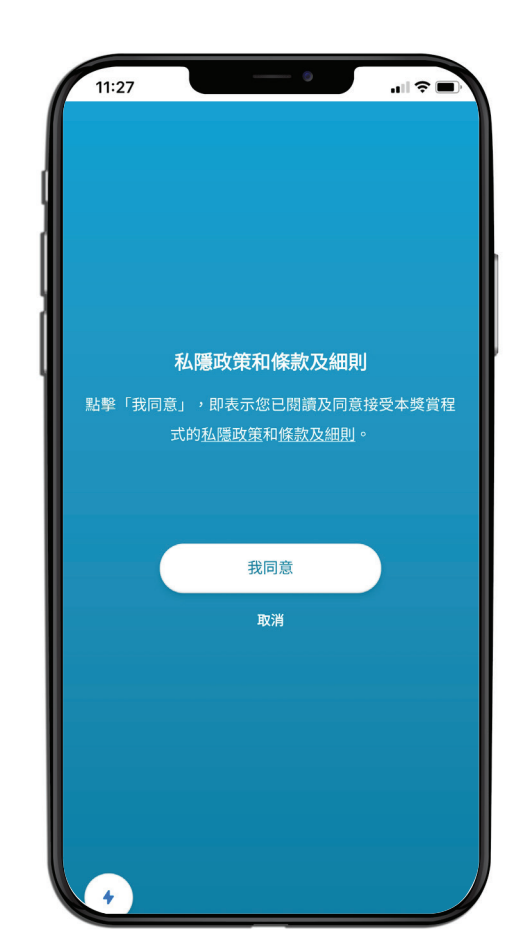

# 閱讀獎賞程式之私隱政策和 條款及細則並點擊「我同意」

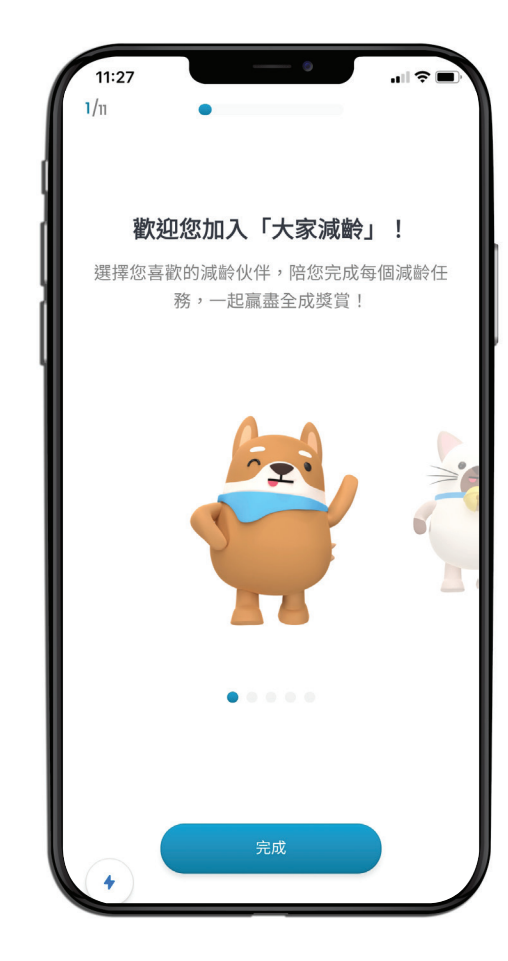

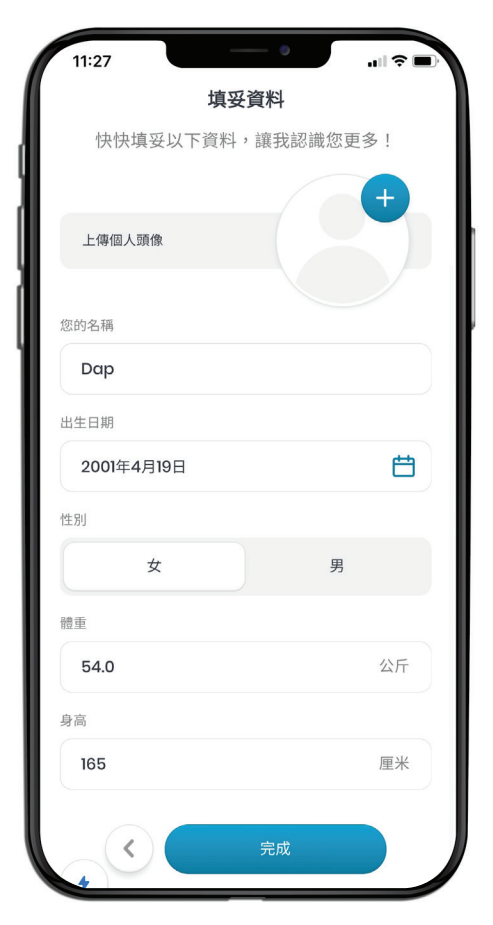

# 設定您的帳戶資料

1<mark>)</mark>選擇您喜歡的減齡伙伴, 輸入您的名稱 ﹑出生日期 ﹑ 性別 ﹑體重及身高,並上傳 頭像。

*4*

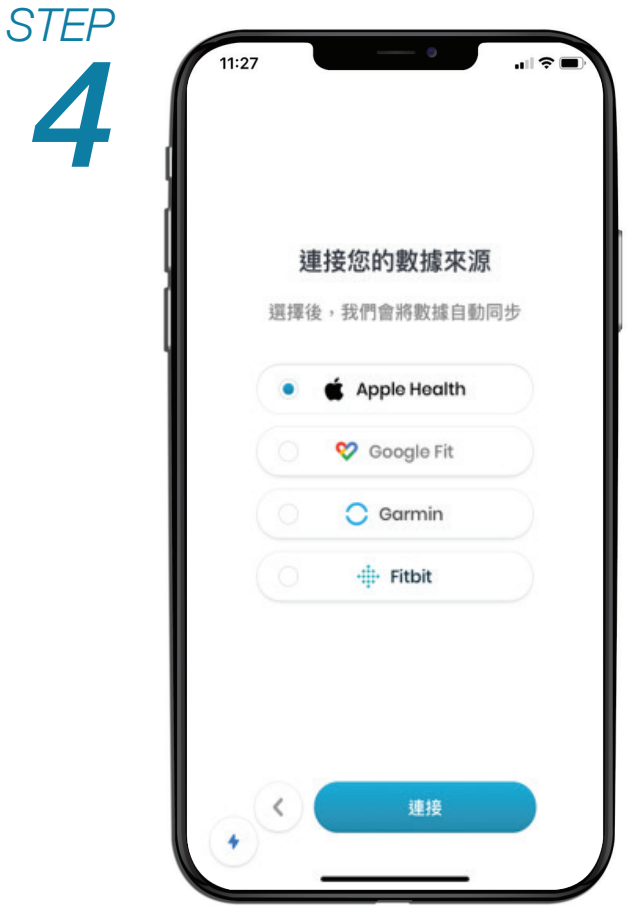

# 連接您的數據來源

我們需要同步您的日常活動 數據,以計算減齡成果。

1 選擇一個健康數據來源並連接

如有與連接數據來源有關之問題,可[按此於](#page-11-0)附 錄(第12頁)了解更多相關教學。

#### 您已完成設定,請即開始投入減齡生活! 記住設定程式內的「接收通知」,為「開啟」,收取「大家減 齡」最新活動詳情。 *5 STEP*

大家減齡獎賞程式 LITE

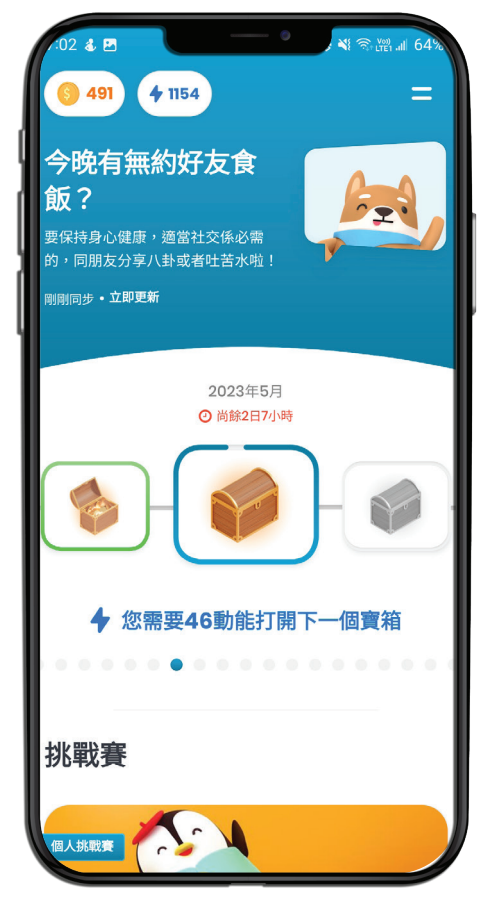

完整版大家減齡獎賞程式

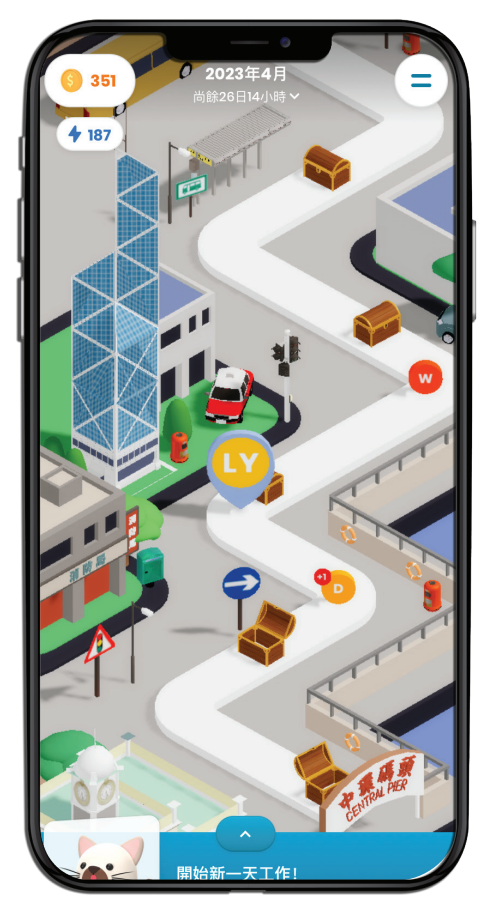

為使您有更流暢體驗,獎賞程式版本將根據您使用的手機類型而定。

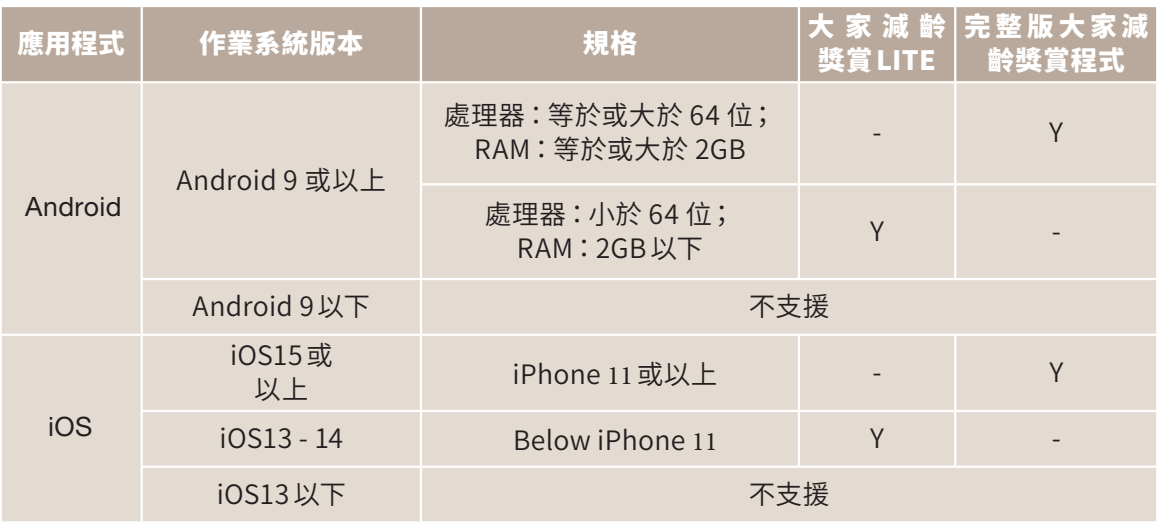

<span id="page-11-0"></span>建議您點擊允許「大家減齡」讀取所有健康數據, 以讓我們更全面計算您的減齡成果。

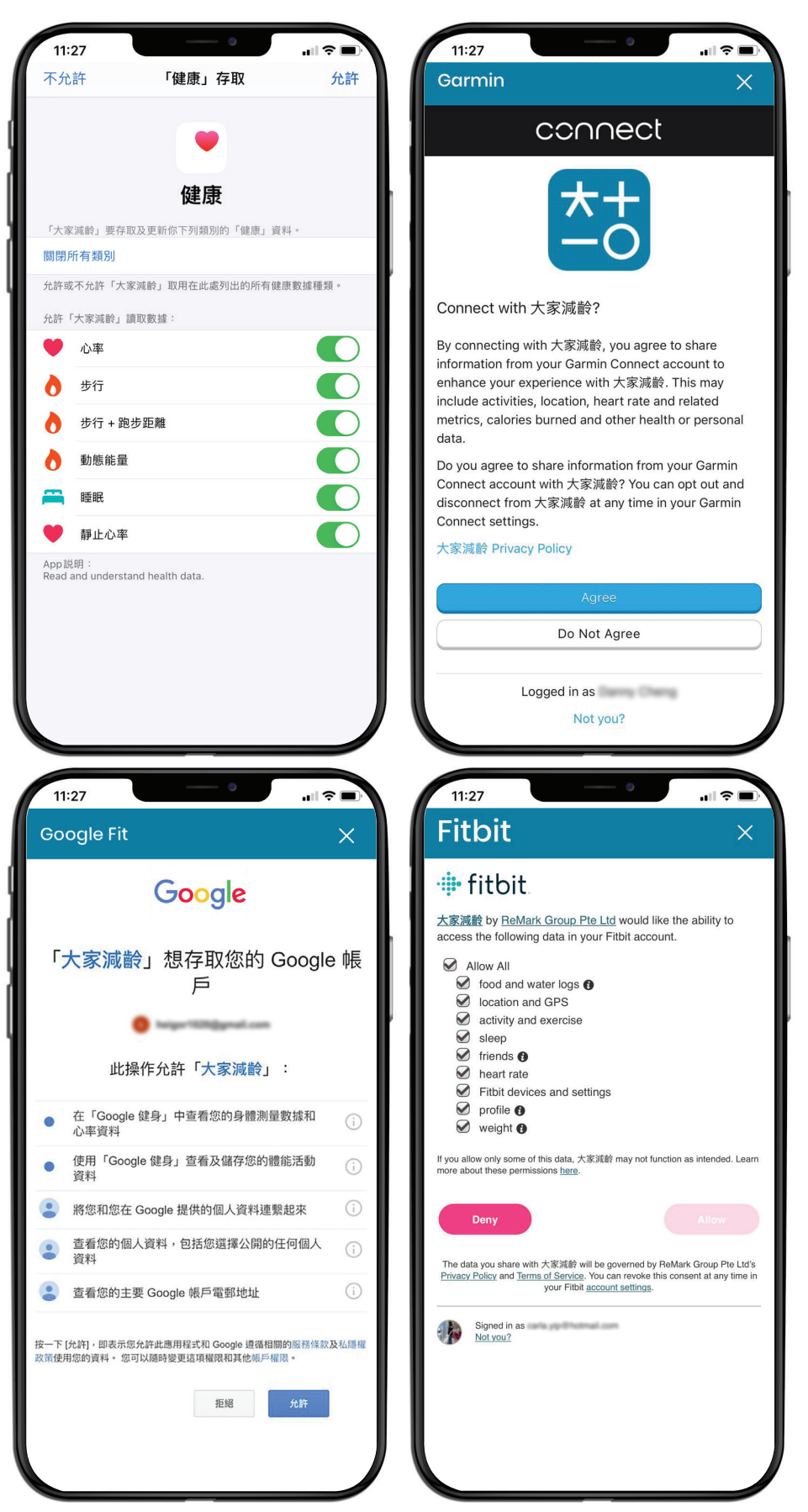

如您的手機未有相關應用程式以作健康數據來源,請先到 App Store 或 Google Play 按您使用的手機類型下載相應的健康 數據程式。

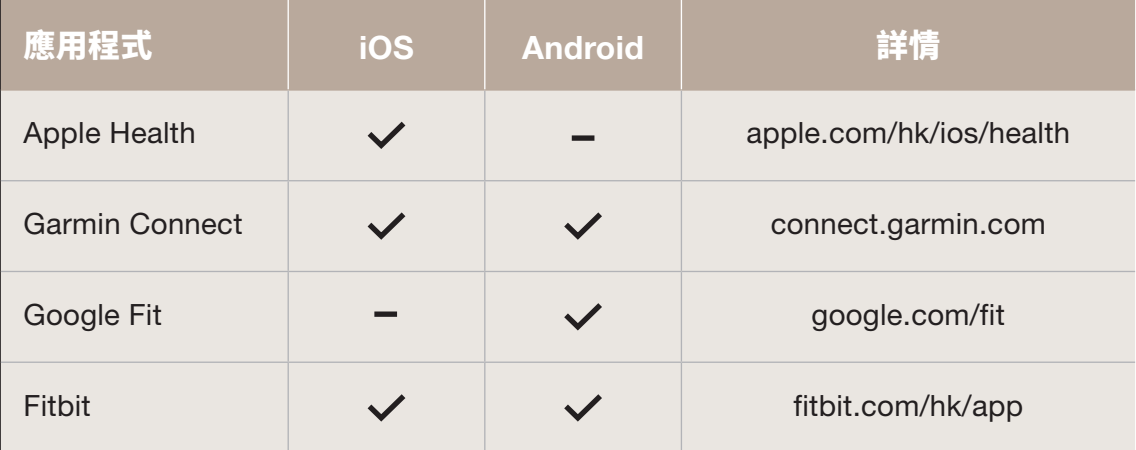

如您有配戴智能手錶,請先將您的智能手錶與您的手機進行 配對。有關設定及配對之程序,請瀏覽相關智能手錶之網站。

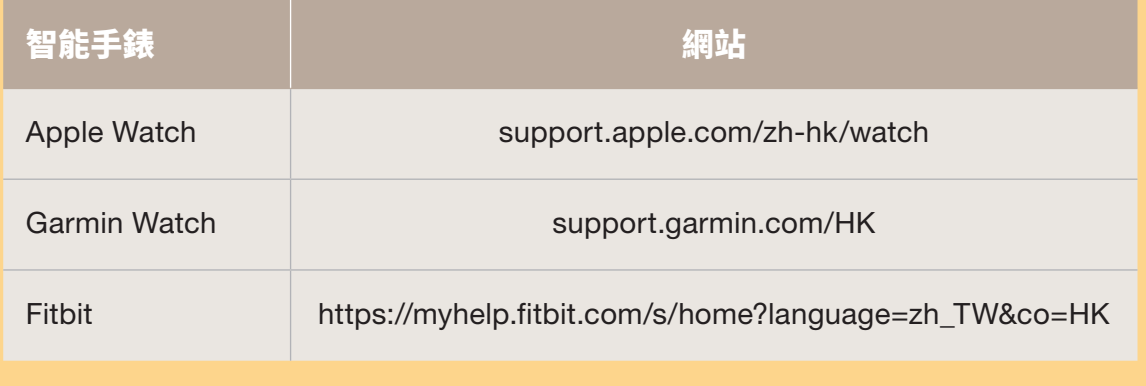

# Android**用戶**

#### *STEP* 到Google Play下載Google Fit。 *1* Google FitQ <sub>下載應用程式</sub><br>Google Play 註:Google Play 和 Google Play 標誌均為 Google LLC 的商標。 部分型號的華為手機並不支援 Google Play。

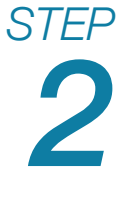

# 完成帳戶設置並啓動Google Fit。

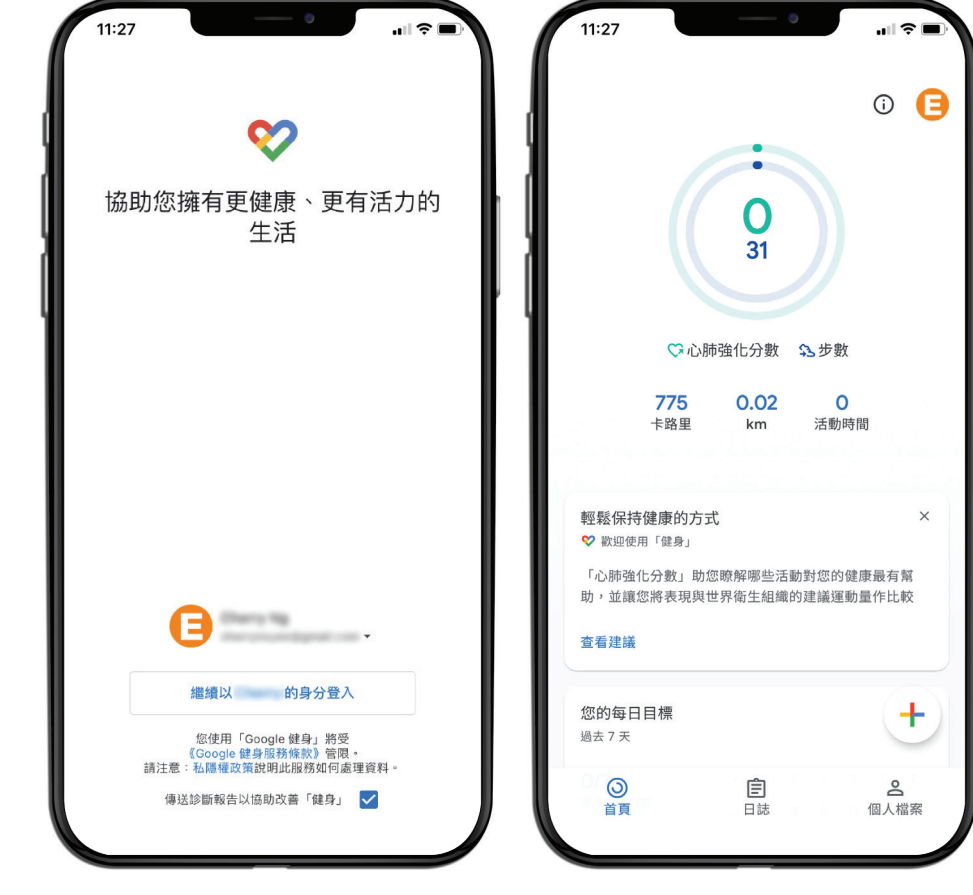

# *STEP* 到「大家減齡」獎賞程式連接 Google Fit。

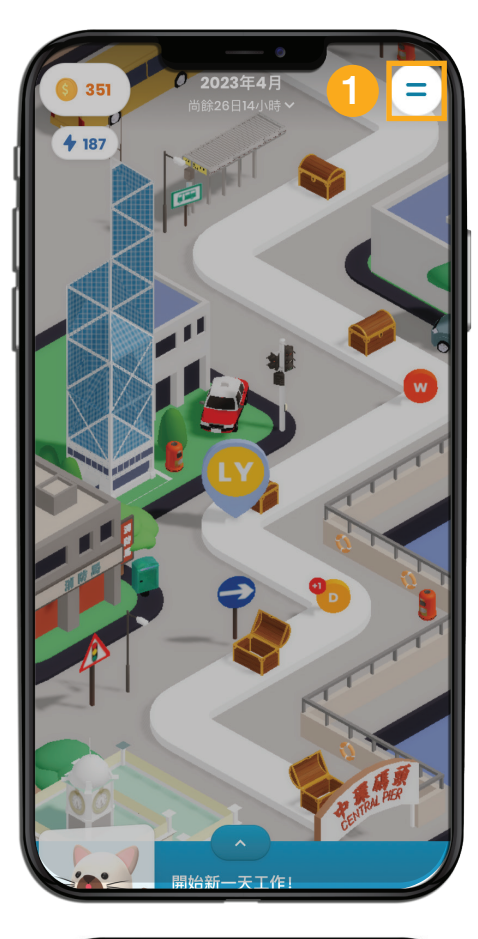

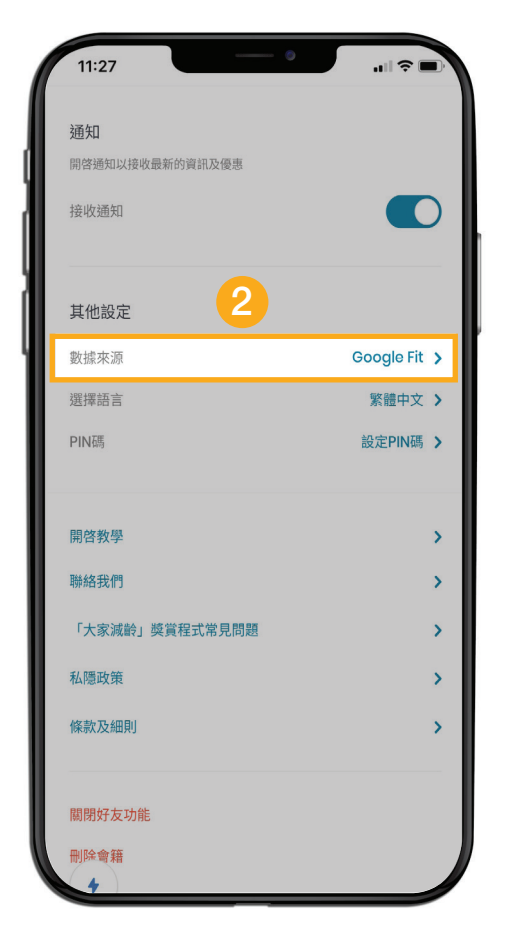

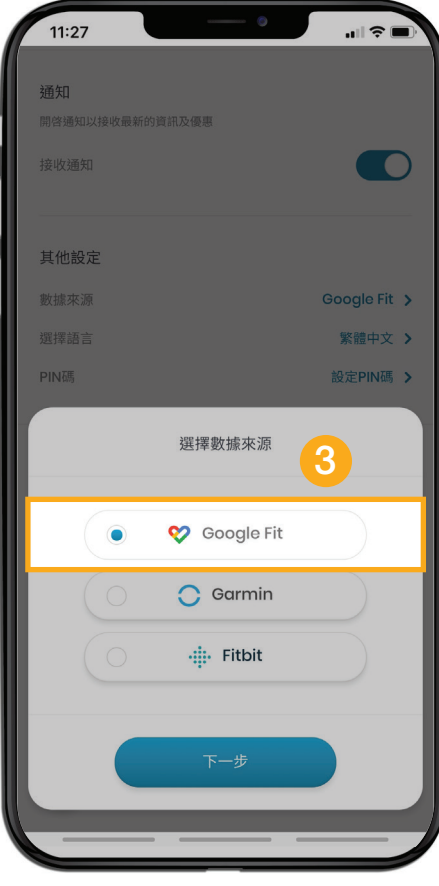

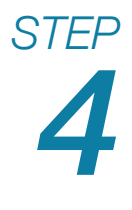

*STEP* 允許「大家減齡」存取Google Fit數據便完成。

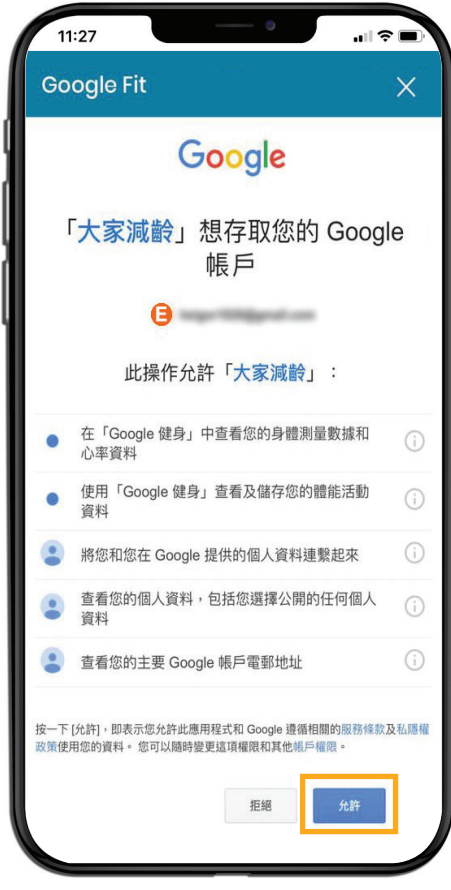

註:如你手機內有多個 Google 帳戶,請選擇 你註冊 Google Fit 所使用的電郵地址。

# 如畫面不斷出現此訊息,如何解決?

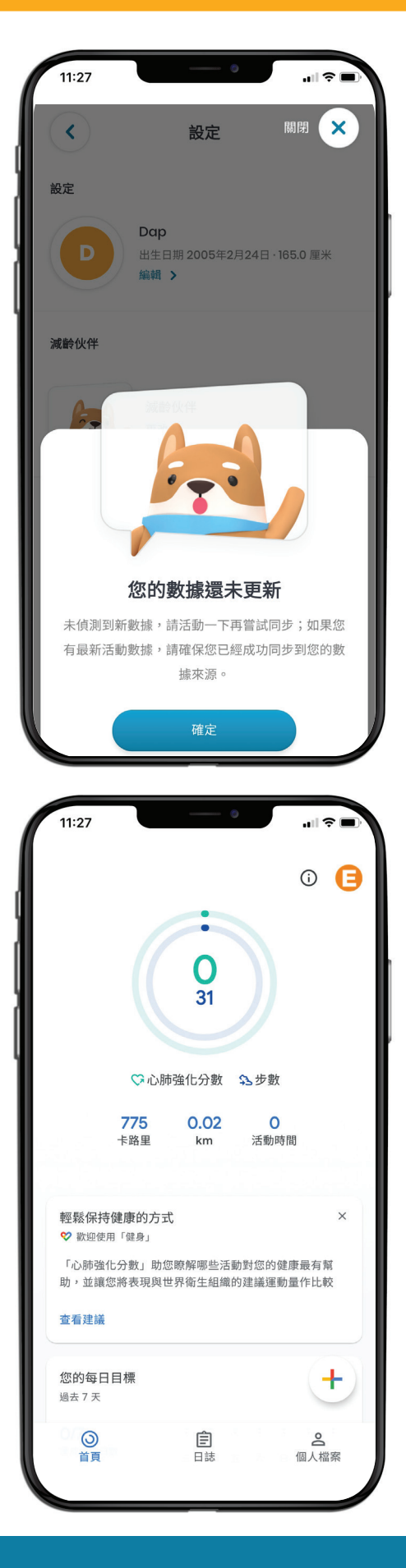

如果你已下載並註冊 Google Fit,但仍然出現此畫面,請嘗試 開啟 Google Fit同時步行數步, 讓 Google Fit 記錄你的數據, 然後再到「大家減齡」程式按 「再試一次」就能成功連接!

# 看見有數據即表示 Google Fit 開始記錄數據。

註:部分手機 / 智能手錶品牌或型號並不支援 Google Fit。

# iOS**用戶**

*1 STEP*

# 將「大家減齡」獎賞程式連接至Apple Health。

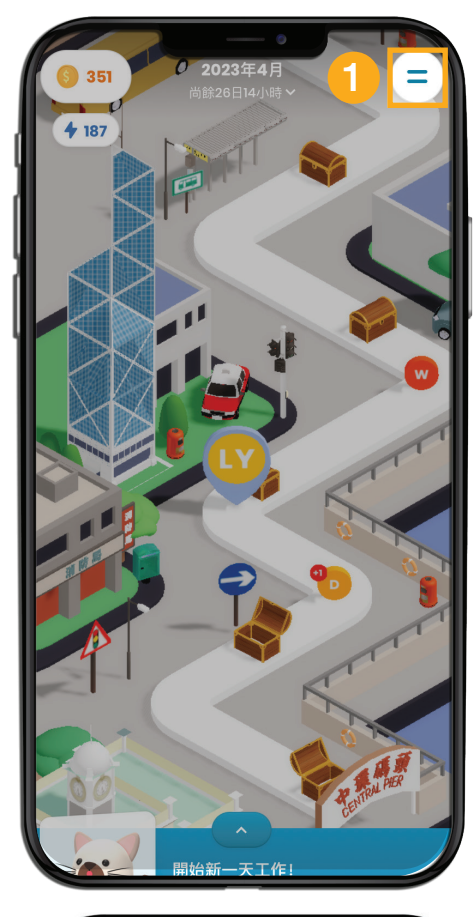

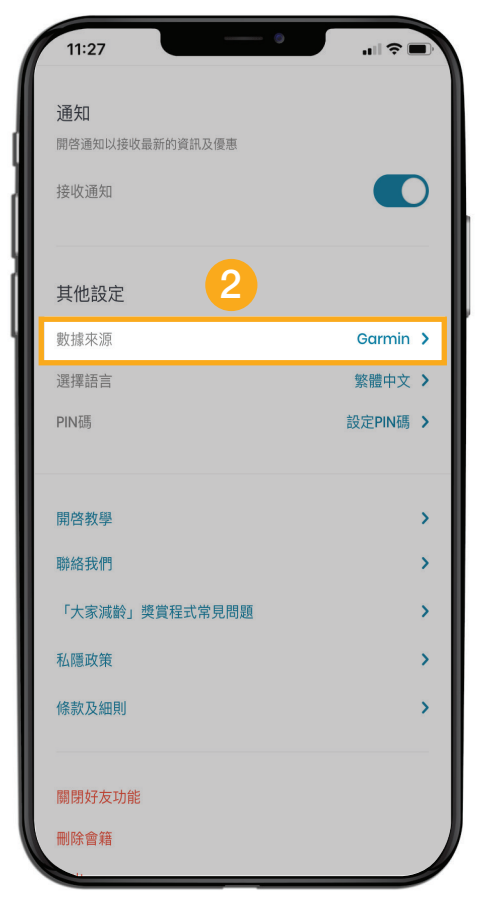

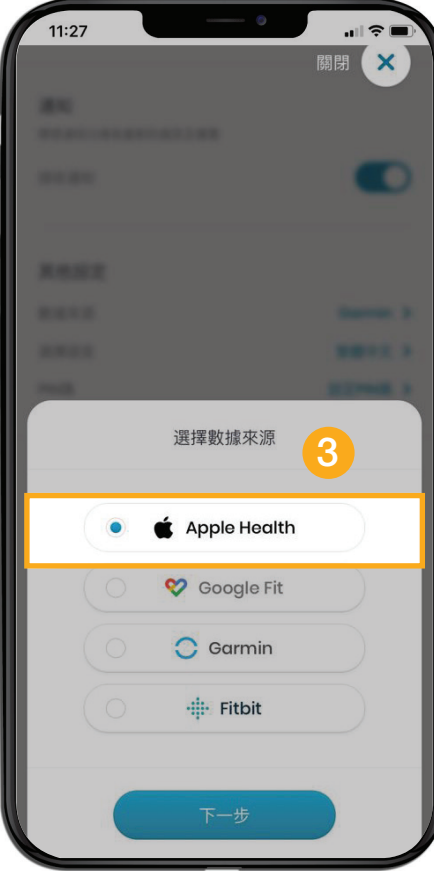

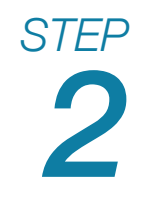

允許「大家減齡」存取Apple Health數據便完成。

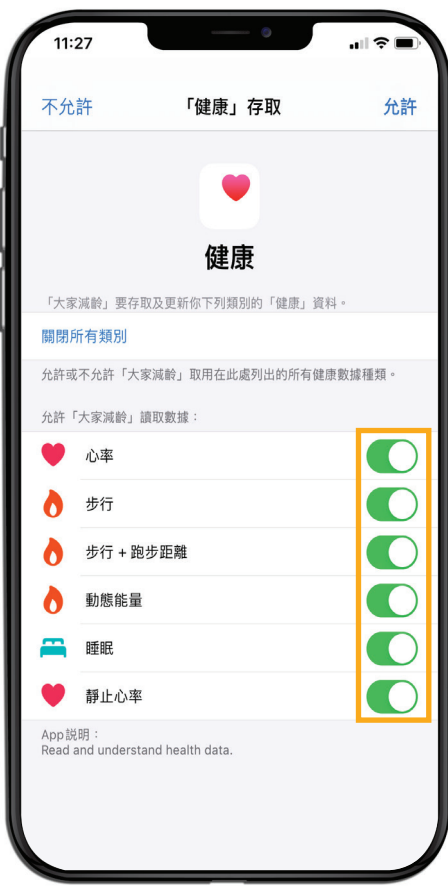

# 如畫面不斷出現此訊息,如何解決?

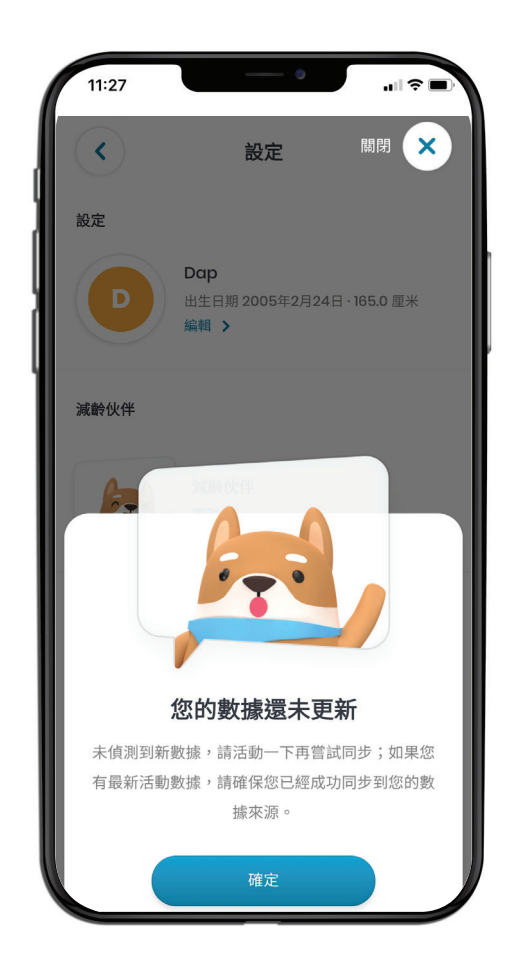

如果你已允許「大家減齡」存取 Apple Health 數據,請嘗試開啟 Apple Health 同時步行數步, 讓Apple Health記錄你的數據, 然後再到「大家減齡」程式按 「再試一次」就能成功連接!

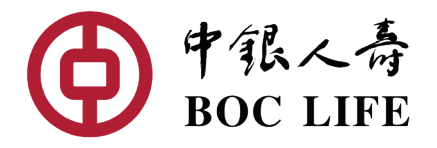

#### 「大家減齡」獎賞計劃由中銀人壽全力策動

合作夥伴

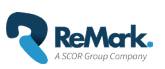

**ReMark.** SCOR GARMIN.

宣傳品由中銀人壽刊發 2023 年 12 月 LY/G/V10/1227tc